ر<br>مسم**رتعالی** ฮ راہنمای میت نام (انتحاب ولھد)<br>راہنمای میت نام (انتحاب ولھد) و ترمیم (حذف واضافه) دانشجویان<br>\*\*\*

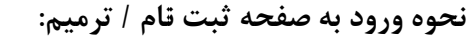

ز اين مسير مي توان وارد صفحه ثبت نام اصلي شد. ش

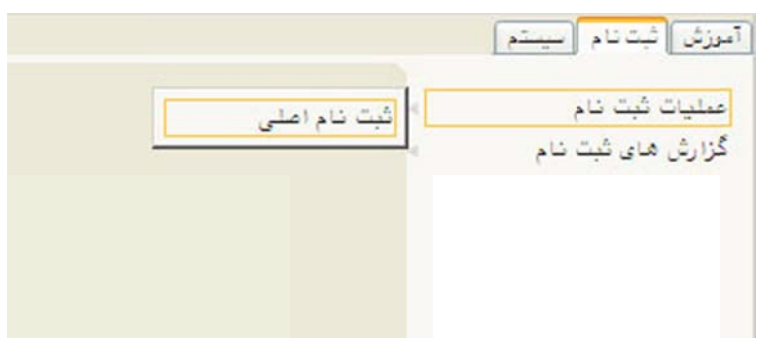

و اگر مرحله ثبت نام سپری شده و مرحله ترميم است، ز مسير مشابه ميتوان وارد صفحه ترميم شد.

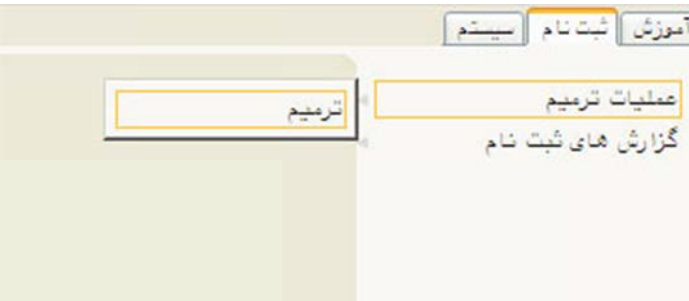

ّين دو صفحه كاملا مشابهاند و فقط در چند مورد با يكديگر تفاوت دارند كه در ادامه مطالب ذكر شده است.

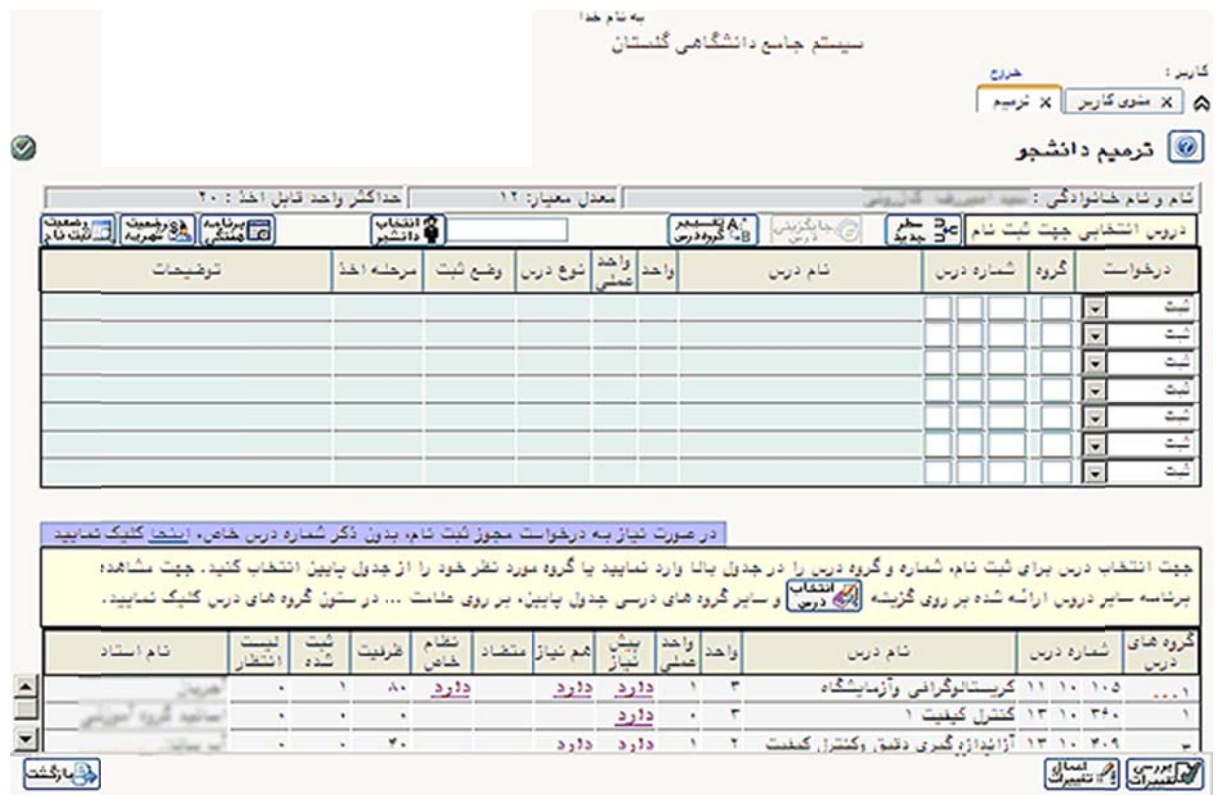

**است: شکيل شده ا ي اصلي زير تش م از بخشهاي صفحه ثبت نام ص**

- م<mark>شخصات عمومي</mark> (نوار باريک بالای جدول بالای صفحه): شامل نام و نام خانوادگی دانشجو، معدل معيار و حداکثر قابل اخذ وي. واحد
- **دروس انتخابي** (جدول بالاي صفحه): در اين بخش كاربر عمليات اصلي ثبت نام و يا ترميم را انجام ميدهد. به طور كلي در شروع ثبت نام، دروس ثبت نام مقدماتي دانشجو (در صورت وجود ثبت نــام مقــدماتي) و در مرحلــه تــرميم، دروس ثبت نام اصلي دانشجو در اين جدول نمايش داده ميشود. در غير اين صورت اين جدول خالي خواهد بود.
- **دروس قابل انتخاب** (جدول پايين صفحه): در اين بخش فهرسـت درسهـاى قابـل انتخـاب دانشـجو نمـايش داده مي شود (اينها دروس مطابق با سرفصل آموزشي وي ميباشند كه او مجاز به اخـذ آنهاسـت). شـماره درس و گـروه درسي، تعداد كل واحد درس و تعداد واحد عملي آن، وجود پيش نيـاز، همنيـاز و متضـاد درس، نظـام خـاص اخـذ، ظرفيت، تعداد ثبت نامها در گروه درسى و بالاخره نام استاد درس نيز در اين جدول قابل مشـاهدهانـد. همچنـين بـا نگهداشتن اشارهگر روی سطر گروه درسی، زمان ارائه آن (در صورت وجود) قابل مشاهده میباشد. در صـورتیکه واژه د**ارد** در يکي از ستونهاي *پيشنياز، همنياز، متضاد* و يا *نظام خاص*، درج شـده باشـد بـا کليـک بـر روى آن، جـدولي مشابه جدول زير نمايش داده مىشود كه مىتوان فهرست موردنظر را مشاهده نمود.

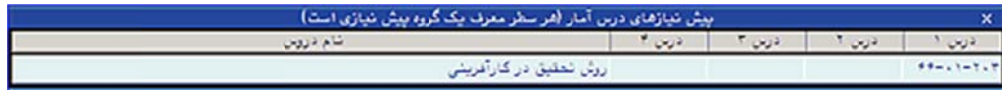

**يم: بت نام / ترمي شيوه انجام ثب ش**

- ۱– گروه درسی موردنظر را از جدول پايين يافته و روي سطر آن كليک كرده تا گروه درسی موردنظر بـه جـدول بـالايي نتقال يابد. همچنين ميتوان از دكمه <mark>لـ<sup>ـــ</sup>د جديد</mark> |ستفاده كرد. بدين ترتيب كه با كليک كردن روى اين دكمــه يــك سطر خالي در جدول ظاهر ميگردد كه امكان وارد كردن شماره و گروه درس جديد در آن وجود خواهد داشت.
- ۲- در اين مرحله نوع **درخواست** تعيين ميشود. بدين ترتيب كه اگر درخواست دانشجو ثبت درس باشد، گزينه "**ثبت**"، و اگر درخواست وي حذف درسي كه قبلاً ثبت كرده است مي باشد، گزينه "**حذف**" بـراي درس مـورد نظـر انتخـاب می شود.
- ۳- توسط دکمه <mark>لگانتینات</mark> در پایین صفحه، امکان انجام عملیات مورد بررسی قرار میگیرد. بدین ترتیب بررسی میشود که آيا تغييرات درخواست شده با توجه به قوانين جاري و شرايط دانشجو قابل قبول اسـت يــا خيــر. در هــر صــورت، بيغام مناسب (در پايين صفحه/در هر سطر) ظاهر خواهد شد و در صورت وجود اشـكال لازم اسـت اشـكالات مرتفـع شوند.

نکته مهم: عملیات مورد نظر چه در پردازش ثبت و چه در پردازش ترمیم تنها در صورتی اعمال خواهند شــد که همگی قابل قبول باشند، در نتیجه اگر خطایی وجود دارد باید در همین مرحله مرتفع شود. در صورت وجود خطا در درخواست، مي توان با نگهداشتن اشاره *گ*ر روي واژه **خطا** در ستون "توضيحات"، دلايل خطا(ها) ي موجود و شماره کنترل(ها) ی مربوطه را دید و درصورت امکان جهت رفع آنها اقدام کرد. شیوه درخواست برای غیرفعال کردن کنترلهای ثبت نام در ادامه مطالب شرح داده شده است.

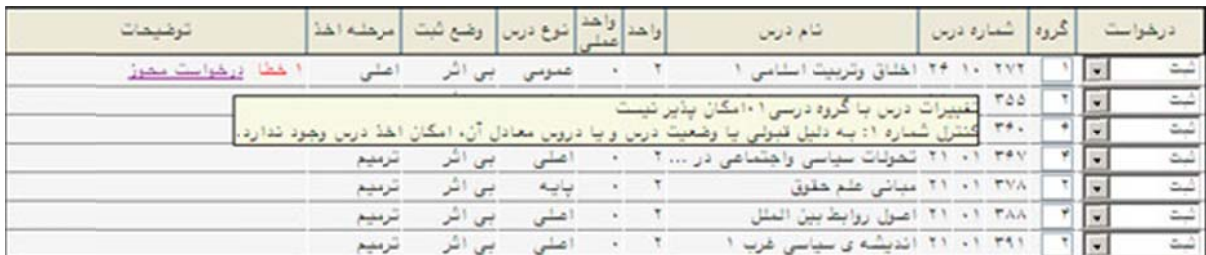

تغييرات مورد نظر ثبت ميگردد، در غير اينصورت هيچكدام از تغييرات ۴- در نهايت با کليک بر روي دکمه براي دانشجو ثبت نخواهند شد.

نکته مهم: پس از ثبت تمامي دروس، در سطر مربوط به هر درس در ستون <sup>"</sup>**وضع ثبت**" بايد کلمه "**ثبت**" درج گرديــده باشد. در غير اينصورت واژه <sup>"</sup>**بي|ثر**" درج شده كه به معناي ثبت نشدن درس است. **ت نام: کنترلهاي ثبت رفعال کردن ک ست براي غير شيوه درخواس ش**

هنگام بررسی تغييرات، سيستم گلستان تمامی شرايط لازم جهت ثبت يا حـذف هـر يـک از دروس درخواسـت شـده را بررسي مينمايد. بطور مثال شرط رعايت پيش نيازي، تكميل نبودن ظرفيت گروه درسي يا … . پس از كنترل هـر يـك از شرايط فوق در صورت وجود اشكال، خطاى مربوطه به همراه شماره كنترل به كاربر نمايش داده مىشود.

به هر حال پس از مشاهده خطاي مربوط به ثبت يک درس، مي¤وان درخواست نمود، کنترلي که باعث بروز خطا گرديــده غير فعال گردد. اين درخواست در صورت موافقت مسئول مربوطه، اعمال ميگردد.

ثبت درخواست مذکور با کليک کردن بر روي گزينه **درخواست مجوز،** صورت ميپذيرد. پس از آن صـفحهاي بـا عنـوان **'درخواست مجوز ثبت نام**" نمايش داده مىشود.

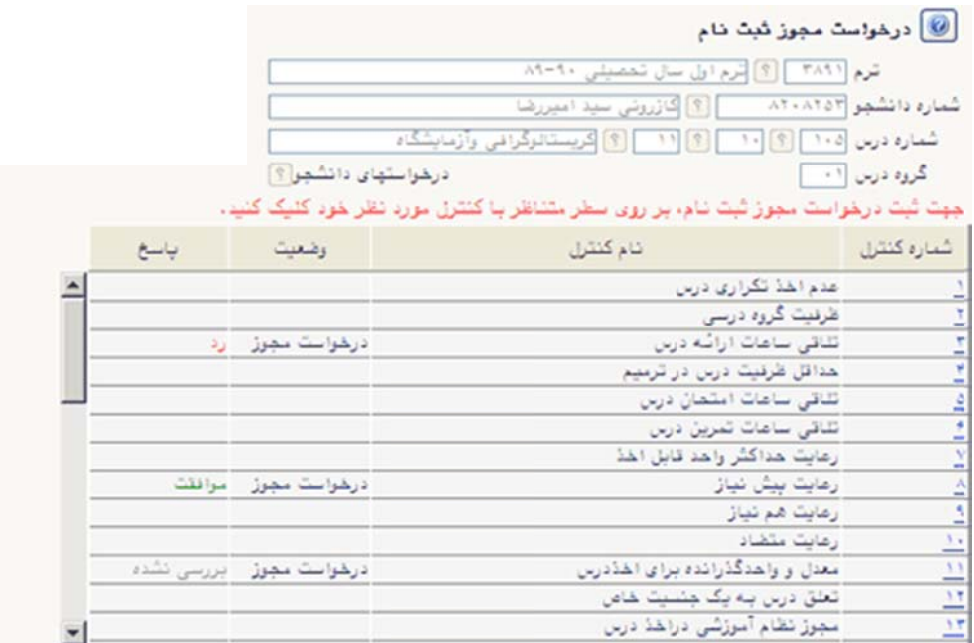

در اين صفحه با کليک بر روى سطر مربوط به کنترلى که ايجاد خطا کرده، درخواستى از طرف دانشجو جهت اخـذ گـروه درسي مربوطه و همچنين علت خطا، به مسئول آموزش فرستاده ميشود. پاسخ هريک از درخواستها نيز در همان سـطر قابل مشاهده است. پس از بررسی درخواست توسط مسئول مربوطه، در صورت موافقت با اخذ گروه درسی توسط دانشجو، وی قادر به اخذ گروه درسی در مراجعه بعدی خواهد بود. درصورت عدم موافقت، گـروه درسـی مربوطـه همچنــان بــرای دانشجو غير قابل اخذ خواهد ماند، مگر آنكه به دليل ديگرى خطاى مربوطه رفع گردد.(مثلا اگر خطا بدليل تلاقـى زمـان رائه دو درس بوده، دانشجو درس دوم را حذف نموده و مبادرت به اخذ درس اولي نمايد)

کردن يکي واست غيرفعال دانشجو درخو **نکته**: اگر ز کنترلهای ثبت نام که الزامـا بـه درس خاصـی در مورث نیاز به درخواست مهرز ثبت نام، بدون ذکر شماره درس هاص، ا<u>ستما</u> کنیک نمایید بدول بالا وارد تمایید یا گروه مورد نظر خود را از جدول پایین انتخاب کنید. جبت مشاهده مربوط نيست را داشته باشد (مثلا كنترل شـهريه که جلوی ثبت نام دانشجویان بدهکار را میگیرد)، ميتواند روي واژه **"اينجا**" در نوار باريک آبي رنگ در ميان صفحه کليک کند.

**ساير موارد: س**

■ جهت خروج از فرم ثبت نام از دکمه ان<sup>تقاباز</sup>تشتا استفاده میشود.

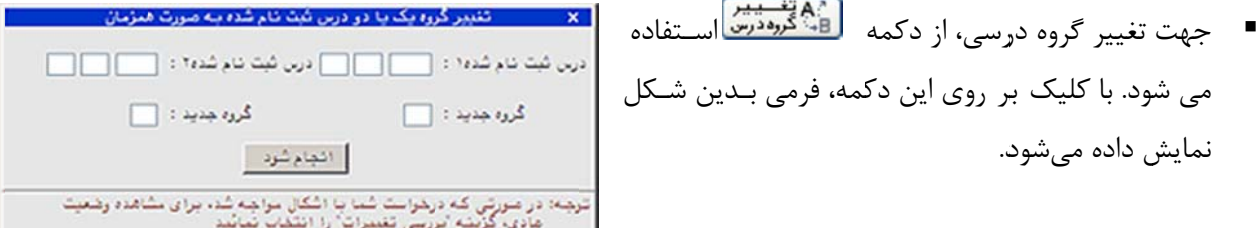

واهد قابل اهذا: ١٢ ■ با نگه داشتن اشارهگـر روي دكمـه <mark>دشته شمريه</mark> وضـعيت فعلـي شـهريه دانشـجو (در صورتي كه در ترم جاري به وي شهريه تعلـق بگيـرد) از قبيـل شـهريه ثبـت نهـايي، شهريه ليست انتظار و شهريه ثابت وى قابل مشاهده خواهد بود.

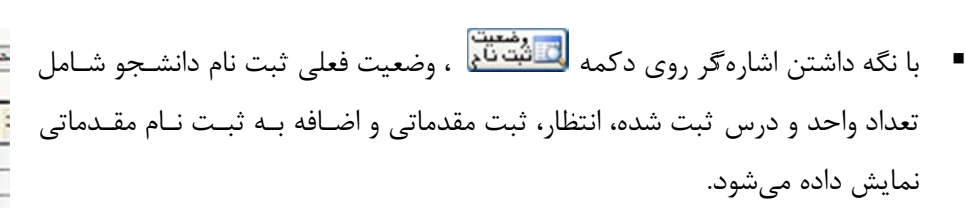

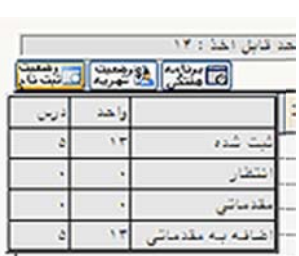

blast stad blast

 $113......$ 

سورى

.<br>نوری لیست انت JUNIOR 2

لى ليد

- $\begin{bmatrix} 1 & 0 & 0 & 0 \\ 0 & 0 & 0 & 0 \\ 0 & 0 & 0 & 0 \\ 0 & 0 & 0 & 0 \end{bmatrix}$ نائيك سناتا دمشاسیات<br>عددی ۱ بيائيات<br>شرقت ا عبي ی<br>اشیر نموند<br>همر نموند دىماسيات<br>مددى ۱ ریاضیات<br>مشرفته ۱
- با کليک بر روي دکمه <mark>لفظيّة ،</mark> ، برنامه هفتگي دانشجو در طول ثبتنام قابل مشاهده خواهد بود.

شد. اين امكان براي سرعت بخشيدن به عمليات كاربر پيش بيني شده است). ■ با كليک بر روي دكمه <mark>لاگ درس</mark>ا ، يک فرم فرعي نمايش داده ميشود كـه نوسط آن میتوان آخرین وضعیت ثبتنامی گروههای یک درس را مشاهده کرد (استفاده از کليک راست روی هر يک از سطرهای جدول پـايينى نيـز مانند کار با دکمه فوق عمل مینماید. با این تفاوت که شماره درس مربوط به سطري كه روي آن كليك شده به صورت پـيش فـرض انتخـاب خواهـد

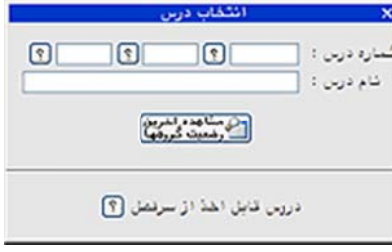

 $\frac{\partial^2 u}{\partial x^2}$ 

جهت انتخاب درس، میتوان شماره مورد نظر را مستقيما وارد كرده و يا بـه کمک راهنماي <mark>گ</mark>ا ، شماره درس مورد نظر را جستجو نمود. سپس با کليک جهت انتخاب درس، مىتوان شماره مورد نظر را مستقيما وارد كرده و يا بـه<br>كمک راهنماى در آمشهده اخرين مورد نظر را جستجو نمود. سپس با كليک<br>بر روى دكمه را استاده اخرين اگر گروههـاى ايـن درس در جـدول پـايينى وجود ندارد، به آن اضافه میگردد و اگر وجود دارد، آخرین وضعیت درس از ط مانند نام استاد، ساعات ارائه و غيره نشان داده مىشود. (توجه شود كـه وارد ضعيت درس از<br>يير ساير شرايط<br>ه شود كـه وارد<br>درس و تركيبــ نظر تعداد ثبت نام شده و تعداد ليست انتظار و در صورت تغيي

کردن شماره دانشکده، گـروه آموزشــی، شــماره درس و نــام درس و ترکیبــی از آنهـا محـدوده جســتجو را مشـخص مى نمايد)

ن**کته**: برای انتخاب درسی که فقط نام آن را میدانید در قسمت نام درس علامت ٪ و قســمتی از نــام درس را تایــپ کرده و بر روی راهنمای درس $\blacksquare$  کلیک نموده تا تمامی دروسی که نام آنها شامل نام تایپ شده است ظـاهر گـردد. در جدول ظاهر شده، درس مورد نظر را انتخاب کرده تا شماره درس در قسمت شماره درس قرار گیرد.

- **بعضي تفاوتهاي صفحه ثبت نام و ترميم:**
	- o نام بالاي صفحهها متفاوت است.
- o در ستون "مرحله اخذ" در مرحله ثبت نام، واژه "**اصلي**" و در مرحله ترميم، واژه "**ترميم**" ديده ميشود.
- o در مرحله ثبتنام، دروسي که حذف ميشوند، کاملا از جدول بالايي حذف ميشوند ولي در مرحلـه تـرميم، دروس حذف شده با عنوان "**حذف**" در جدول بالايي باقي ميمانند تا نشان دهنـده دروس حـذف شـده در مرحله ترميم باشند (ولي به هر حال به عنوان واحدهاي ثبت شده براي دانشجو به حساب نميآيند).